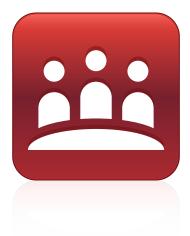

# SMART Meeting Pro® 4.0 SP2 software

SYSTEM ADMINISTRATOR'S GUIDE

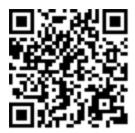

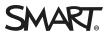

#### Trademark notice

SMART Meeting Pro, Bridgit, SMART Board, SMART Ink, the SMART logo, smarttech and all SMART taglines are trademarks or registered trademarks of SMART Technologies ULC in the U.S. and/or other countries. Microsoft, Windows, Visual Studio, MSDN, Outlook and Active Directory are either registered trademarks or trademarks of Microsoft Corporation in the U.S. and/or other countries. All other third-party product and company names may be trademarks of their respective owners.

#### Copyright notice

© 2013–2015 SMART Technologies ULC. All rights reserved. No part of this publication may be reproduced, transmitted, transcribed, stored in a retrieval system or translated into any language in any form by any means without the prior written consent of SMART Technologies ULC. Information in this manual is subject to change without notice and does not represent a commitment on the part of SMART.

This product and/or use thereof covered by one or more of the following U.S. patents.

www.smarttech.com/patents

01/2015

# Contents

| Chapter 1: Welcome                                          | 1  |
|-------------------------------------------------------------|----|
| What's new                                                  | 1  |
| Computer requirements                                       | 2  |
| Downloading the installation package and supporting files   | 3  |
| Chapter 2: Customizing the installation package             | 7  |
| Using SMART Install Manager                                 | 7  |
| Using third-party tools                                     | 16 |
| Chapter 3: Deploying the installation package               | 25 |
| Using third-party imaging or remote management software     | 26 |
| Using the command line interface                            | 27 |
| Activating SMART Meeting Pro software                       | 28 |
| Chapter 4: Configuring the software                         | 31 |
| Orienting your SMART interactive product after installation | 31 |
| Configuring 4K UHD displays                                 | 32 |
| Configuring Microsoft Exchange settings                     | 32 |
| Chapter 5: Updating the software                            | 39 |
| Chapter 6: Removing the software                            | 41 |
| Using the user interface                                    | 41 |
| Using the command line interface                            | 42 |
| Appendix A: Installation parameters                         | 47 |

## Chapter 1 Welcome

| What's new                                                | 1 |
|-----------------------------------------------------------|---|
| Computer requirements                                     | 2 |
| For one- or two-display systems                           | 2 |
| For three- to eight-display systems                       | 2 |
| For nine- to sixteen-display systems                      | 2 |
| Downloading the installation package and supporting files | 3 |
|                                                           |   |

This guide explains how to deploy SMART Meeting Pro® software.

This guide is intended for IT administrators and others experienced with deploying and administering software in a networked environment. To use this guide, you must:

- Know IT terminology such as "registry" and "domain controller"
- Know how to complete basic administrative tasks in the operating system
- Have administrative privileges and access to servers
- Have Internet access

## NOTE

You can view an online version of this guide on your computer, tablet or smart phone by going to onlinehelp.smarttech.com/english/guides/meetingpro/4\_0\_2 or by scanning the QR code on the cover.

## What's new

The following are changes to the deployment of SMART Meeting Pro 4.0 SP2 software:

- The minimum version for Microsoft<sup>®</sup> .NET Framework has increased to 4.5.1.
- The minimum version of Microsoft Visual Studio<sup>®</sup> Tools for Office has increased to 10.0.50903, and there is now a single installation package for this supporting software.

• A new SMART Product Update (SPU) installation property enables you to push new values for the *Check for updates* and *Notify users about SMART product updates* settings to computers and ensure the new values are accepted.

## Computer requirements

Ensure that all computers to which you plan to deploy SMART Meeting Pro software meet the minimum requirements for the number of connected displays.

## For one- or two-display systems

- Windows® 7, Windows 8 or Windows 8.1 operating system
- 2 GHz dual-core processor or faster (quad-core recommended)
- 2 GB of RAM (4 GB recommended)
- 1 GB of free hard disk space for minimum installation (additional free space required during installation)
- Discrete 128 MB of VRAM and support for Microsoft® DirectX® 10.1 technology
- Microsoft .NET Framework 4.5.1 Full
- Microsoft Visual Studio<sup>®</sup> Tools for Office

## For three- to eight-display systems

- Windows 7, Windows 8 or Windows 8.1 operating system
- 2 GHz dual-core processor or faster (quad-core recommended)
- 4 GB of RAM
- 1 GB of free hard disk space for minimum installation (additional free space required during installation)
- Discrete 256 MB of VRAM and support for Microsoft DirectX 10.1 technology
- Microsoft .NET Framework 4.5.1 Full
- Microsoft Visual Studio Tools for Office

### For nine- to sixteen-display systems

- Windows 7, Windows 8 or Windows 8.1 (64-bit) operating system
- 3 GHz dual-core processor or faster (quad-core recommended)
- 8 GB of RAM or more

- 1 GB of free hard disk space for minimum installation (additional free space required during installation)
- Discrete 512 MB of VRAM and support for Microsoft DirectX 10.1 technology
- Microsoft .NET Framework 4.5.1 Full
- Microsoft Visual Studio Tools for Office

# Downloading the installation package and supporting files

If your organization's computers meet the computer requirements, download the installation package and supporting files.

#### To download the installation packages and supporting files

- 1. Go to smarttech.com/administratordownloads.
- 2. Click Choose a version under *SMART Meeting Pro software*, and then select **4.0 SP2 for** Windows.
- 3. Click **Download**, and then save the .zip file to a temporary location on your computer when prompted.
- 4. Extract the contents of the .zip file to a temporary location on your computer.

The .zip file contains installation packages and supporting files for the following software:

#### SMART software

| File                         | Description                                     |  |
|------------------------------|-------------------------------------------------|--|
| Installation package         |                                                 |  |
| SMARTMeetingProInstaller.msi | SMART Meeting Pro software installation package |  |
| Installation language files  |                                                 |  |
| 2052.mst                     | Chinese (Simplified) installation language file |  |
| 1029.mst                     | Czech installation language file                |  |
| 1030.mst                     | Danish installation language file               |  |
| 1043.mst                     | Dutch installation language file                |  |
| 1033.mst                     | English (U.S.) installation language file       |  |
| 2057.mst                     | English (UK) installation language file         |  |
|                              |                                                 |  |

| File                                         | Description                                    |  |
|----------------------------------------------|------------------------------------------------|--|
| 1035.mst                                     | Finnish installation language file             |  |
| 1036.mst                                     | French installation language file              |  |
| 1031.mst                                     | German installation language file              |  |
| 1040.mst                                     | Italian installation language file             |  |
| 1041.mst                                     | Japanese installation language file            |  |
| 1044.mst                                     | Norwegian installation language file           |  |
| 1046.mst                                     | Portuguese (Brazil) installation language file |  |
| 1049.mst                                     | Russian installation language file             |  |
| 1034.mst                                     | Spanish installation language file             |  |
| 1053.mst                                     | Swedish installation language file             |  |
| Language packs                               |                                                |  |
| chinese_(simplified)_<br>handwriting.msi     | Chinese language pack                          |  |
| czech_handwriting.msi                        | Czech language pack                            |  |
| danish_handwriting.msi                       | Danish language pack                           |  |
| dutch_handwriting.msi                        | Dutch language pack                            |  |
| english_(united_kingdom)_<br>handwriting.msi | English (UK) language pack                     |  |
| finnish_handwriting.msi                      | Finnish language pack                          |  |
| french_handwriting.msi                       | French language pack                           |  |
| german_handwriting.msi                       | German language pack                           |  |
| italian_handwriting.msi                      | Italian language pack                          |  |
| japanese_handwriting.msi                     | Japanese language pack                         |  |
| norwegian_handwriting.msi                    | Norwegian language pack                        |  |
| portuguese_(brazil)_<br>handwriting.msi      | Portuguese (Brazil) language pack              |  |
| russian_handwriting.msi                      | Russian language pack                          |  |
| spanish_handwriting.msi                      | Spanish language pack                          |  |
| swedish_handwriting.msi                      | Swedish language pack                          |  |

## NOTES

- The installation language files define the language of the installer's user interface and the installed software's icons and shortcuts. They don't define the installed software's user interface language or the handwriting recognition languages. You can deploy only one installation language file at a time.
- The language packs define the handwriting recognition languages. You can deploy multiple language packs at a time.
- The installed software's user interface is defined by the computer's operating system language if it's supported, or English (U.S.) if not.

#### Third-party software

| File                       | Description                                            |
|----------------------------|--------------------------------------------------------|
| dotNetFx451_Full_setup.exe | .NET Framework 4.5.1 installation package <sup>*</sup> |
| vstor_redist.exe           | Visual Studio Tools for Office installation package    |

<sup>\*</sup>SMART recommends that you download the latest version of the .NET Framework files from the Microsoft website. For information on deploying the .NET Framework, refer to the *.NET Framework Deployment Guide for Administrators* on the MSDN® website (msdn.microsoft.com/en-us/library/ee390831.aspx).

# Chapter 2 Customizing the installation package

| Using SMART Install Manager | 7   |
|-----------------------------|-----|
| Using third-party tools     | .16 |

After downloading the installation package, you can customize it for your organization.

You can customize the installation package using SMART Install Manager.

OR

You can customize the installation package using third-party tools and Windows Installer properties.

## Using SMART Install Manager

SMART Install Manager enables you to customize SMART software installation packages (also known as MSI files) by publishing MST files. You can then deploy the MSI and MST files to computers.

#### To install SMART Install Manager

- 1. Go to smarttech.com/administratordownloads.
- 2. Click Choose a version under *SMART Meeting Pro software*, and then select **4.0 for** Windows.
- 3. Click Download SMART Install Manager.
- 4. Click Download, and then save Install Manager.exe to your computer.
- 5. Double-click Install Manager.exe.

The SMART Install Manager installation wizard appears.

6. Follow the on-screen instructions.

# To customize the SMART Meeting Pro software installation package using SMART Install Manager

- 1. Start SMART Install Manager.
- 2. Drag SMARTMeetingProInstaller.msi to the SMART Install Manager window.
- 3. Set the controls on each page.

| Control                                            | Procedure                                                                                           | Notes                                                                                                    |  |
|----------------------------------------------------|----------------------------------------------------------------------------------------------------|----------------------------------------------------------------------------------------------------|--|
| General Options                                    | General Options                                                                                     |                                                                                                    |  |
| Installation Options                               |                                                                                                    |                                                                                                    |  |
| Install SMART Ink                                  | Select to install SMART Ink™.                                                                       |                                                                                                    |  |
| Install SMART<br>Meeting Pro                       | Select to install<br>SMART Meeting Pro software.                                                    |                                                                                                    |  |
| SMART Product<br>Drivers installation<br>directory | Type the path to your preferred<br>folder for SMART Product Drivers.                                | If you don't specify a folder,<br>Windows Installer installs<br>SMART Product Drivers in<br>[Program Files folder]\<br>SMART Technologies\<br>SMART Product Drivers<br>(32-bit operating systems) or<br>[Program Files (x86) folder]\<br>SMART Technologies\<br>SMART Product Drivers<br>(64-bit operating systems). |  |
| SMART Meeting Pro<br>Installation directory        | Type the path to your preferred<br>folder for SMART Meeting Pro<br>software.                        | If you don't specify a folder,<br>Windows Installer installs<br>SMART Meeting Pro software in<br>[Program Files folder]\<br>SMART Technologies\<br>SMART Meeting Pro<br>(32-bit operating systems) or<br>[Program Files (x86) folder]\<br>SMART Technologies\<br>SMART Meeting Pro<br>(64-bit operating systems).    |  |
| Start SMART<br>System Menu at<br>logon             | Select to display the<br>SMART Board® icon in the<br>notification area when the<br>computer starts. |                                                                                                    |  |

| Control                                                      | Procedure                                                                                                    | Notes                                                                                                    |  |
|--------------------------------------------------------------|----------------------------------------------------------------------------------------------------|----------------------------------------------------------------------------------------------------|--|
| Language Selection                                           | Language Selection                                                                                                    |                                                                                                    |  |
| Select the language<br>packs you want to<br>install          | Select the language packs you want to install.                                                                                                    | For more information on<br>language packs, see<br><i>Downloading the installation</i><br><i>package and supporting files</i> on<br>page 3.<br>Ensure the language packs are in<br>the appropriate folder (see<br><i>Deploying the installation</i><br><i>package</i> on page 25). |  |
| SMART Product Upda                                           | ate                                                                                                    |                                                                                                    |  |
| Install SMART<br>Product Update in<br>Full mode              | Select to install<br>SMART Product Update (SPU) in<br>Full mode.                                                                                    | In Full mode, users can view the<br>installed versions of SMART<br>software as well as their product<br>keys, and download and install<br>updates.                                                                                                    |  |
| Install SMART<br>Product Update in<br>Dashboard mode         | Select to install SPU in Dashboard mode.                                                                                                    | In Dashboard mode, users can<br>view only the installed versions<br>of SMART software and their<br>product keys.                                                                                                    |  |
| Do not install<br>SMART Product<br>Update                    | Select to not install SPU.                                                                                                    |                                                                                                    |  |
| Check for updates                                            | Type the number of days (1 to 60)<br>between SPU checks.                                                                                            | This option is available only if<br>you install SPU in Full mode.<br>By default, SPU checks for<br>product updates every 30 days.                                                                                                    |  |
| Notify users about<br>SMART product<br>updates               | Select to notify users of available<br>SMART product updates through<br>the Windows notification area.                                              | This option is available only if you install SPU in Full mode.                                                                                                    |  |
| Reset per-user<br>changes to the<br>previous two<br>settings | Select to remove existing <i>Check</i><br>for updates and Notify users<br>about SMART product updates<br>values the next time the user runs<br>SPU. | This option enables you to push<br>new values for these settings to<br>computers and ensure the new<br>values are accepted.<br>Individual users can still modify<br>these settings.                                                                                               |  |

| Control                                                            | Procedure                                                                                                    | Notes                                                                                                    |  |
|--------------------------------------------------------------------|----------------------------------------------------------------------------------------------------|----------------------------------------------------------------------------------------------------|--|
| Customer Experience                                                | Customer Experience                                                                                                    |                                                                                                    |  |
| Enable the<br>Customer<br>Experience<br>Program on all<br>devices  | Select to automatically enable the<br>Customer Experience Program for<br>all users.                                       | Users can disable the Customer<br>Experience Program through the<br><i>Help</i> menu.                                                                                                    |  |
| Disable the<br>Customer<br>Experience<br>Program on all<br>devices | Select to automatically disable the<br>Customer Experience Program for<br>all users.                                      | Users can't enable the Customer<br>Experience Program through the<br><i>Help</i> menu.                                                                                                    |  |
| SMART Product Driv                                                 | /ers                                                                                                    |                                                                                                    |  |
| Optional Drivers Sett                                              | ings                                                                                                    |                                                                                                    |  |
| Enable Tablet PC<br>Support                                        | Select to use Tablet PC<br>functionality with your SMART<br>interactive display without having<br>to connect a Tablet PC. |                                                                                                    |  |
| Start Simple<br>Network<br>Management<br>Protocol (SNMP)<br>Agent  | Select to start the SNMP agent.                                                                                           |                                                                                                    |  |
| Register unsigned<br>drivers                                       | Select to enable the registration of unsigned third-party drivers.                                                        | If you enable the registration of<br>unsigned third-party drivers, the<br>installation process could ask<br>users if they trust the makers of<br>the drivers during installation.<br>This can cause issues if you<br>deploy the installation in Silent<br>mode. Therefore, it's best to<br>disable the registration of<br>third-party drivers if you deploy<br>the installation in Silent mode. |  |

| Control                                            | Procedure                                                                                                    | Notes                                                                                                    |  |
|----------------------------------------------------|----------------------------------------------------------------------------------------------------|----------------------------------------------------------------------------------------------------|--|
| SMART Ink                                          | SMART Ink                                                                                                    |                                                                                                    |  |
| Optional Ink Settings                              |                                                                                                    |                                                                                                    |  |
| Start SMART Ink at<br>logon                        | Select to start SMART Ink when the user logs on.                                                                                     | You must select <b>Install SMART</b><br><b>Ink</b> in the <i>Installation Options</i><br>page for this option to take<br>effect. |  |
| Make SMART Ink<br>Viewer the default<br>PDF viewer | Select to make SMART Ink Viewer<br>the default PDF viewer.                                                                           | You must select <b>Install SMART</b><br><b>Ink</b> in the <i>Installation Options</i><br>page for this option to take<br>effect. |  |
| SMART Meeting Pro                                  |                                                                                                    |                                                                                                    |  |
| Meeting Pro Activatio                              | วท                                                                                                    |                                                                                                    |  |
| Product key                                        | Type the 25-character product<br>key for SMART Meeting Pro<br>software.                                                              | When the software deploys, the product key activates the software.                                                               |  |
| Activate SMART<br>software during<br>installation  | Select to activate<br>SMART Meeting Pro software<br>automatically during installation<br>rather than manually after<br>installation. |                                                                                                    |  |
| Shortcuts                                          |                                                                                                    |                                                                                                    |  |
| Install Desktop<br>shortcut                        | Select to create shortcuts to<br>SMART Meeting Pro software on<br>the desktop.                                                       |                                                                                                    |  |
| Launch<br>SMART Meeting Pro<br>at Startup          | Select to start<br>SMART Meeting Pro software<br>automatically when the user<br>logs on.                                             |                                                                                                    |  |

| Control                                          | Procedure                                                                                                    | Notes                                                                                                    |
|--------------------------------------------------|----------------------------------------------------------------------------------------------------|----------------------------------------------------------------------------------------------------|
| Microsoft Exchange and E-mail Server Settings    |                                                                                                    |                                                                                                    |
| Enable integration<br>with Microsoft<br>Exchange | Select to enable<br>Microsoft Exchange integration<br>with SMART Meeting Pro<br>software.                                                              | You must add the room<br>resource's unique email address<br>after installation.<br>Users can access their<br>Microsoft Outlook® meeting<br>details and email Whiteboard<br>files to themselves or to other<br>users in SMART Meeting Pro<br>software. |
| Auto start<br>scheduled meeting<br>at logon      | Select to automatically start<br>scheduled meetings each time a<br>user starts a new session.                                                          |                                                                                                    |
| Auto book ad hoc<br>meeting at logon             | Select to automatically book and<br>start an unscheduled meeting<br>each time a user starts a new<br>session if the room resource is<br>available.     |                                                                                                    |
| Auto reset room<br>after meeting end<br>time     | Select to automatically reset the<br>room five minutes after a<br>meeting's scheduled end time.<br>Use the drop-down menu to<br>change the delay time. |                                                                                                    |
| Auto insert agenda<br>at meeting start           | Select to automatically insert<br>meeting details into the drawing<br>area each time a scheduled<br>meeting starts.                                    |                                                                                                    |
| Enable SMTP e-mail configuration                 | Select to configure SMTP email<br>settings or the computer's default<br>email client.                                                                  | If you don't enable<br>Microsoft Exchange integration<br>settings, you can still configure<br>SMTP email settings. Users are<br>unable to access their Outlook<br>meeting details, but they can still<br>email Whiteboard files.                      |

| Control                                                                   | Procedure                                                                                                   | Notes                                                                                                    |
|---------------------------------------------------------------------------|----------------------------------------------------------------------------------------------------|----------------------------------------------------------------------------------------------------|
| Sender e-mail<br>address                                                  | Type the sender email address for<br>the SMART Meeting Pro software<br>installation.                        | Users can email Whiteboard files<br>to themselves or to other users<br>from SMART Meeting Pro<br>software. The software uses this<br>email address in the <i>Sender</i><br>field.<br>If the computer doesn't have an<br>email client installed, enter a <b>do</b><br><b>not reply</b> value. This indicates to<br>email recipients that they can't<br>reply to emails they receive. |
| SMTP server name                                                          | Type the name of the SMTP server.                                                                           | Users can email Whiteboard files<br>to themselves or to other users<br>from SMART Meeting Pro<br>software. The software uses this<br>email server to send the file.                                                                                                    |
| Use the computer's<br>default e-mail client<br>to send e-mail<br>messages | Select to use the computer's<br>default email client to send email<br>messages.                             | The default email client must be properly configured before email can be sent.                                                                                                    |
| SMART Meeting Pro                                                         | Collaboration Information                                                                                   |                                                                                                    |
| Disable remote<br>collaboration                                           | Select to disable remote collaboration.                                                                     | If you select this option, you can<br>still enable Bridgit software<br>integration after installation by<br>specifying a Bridgit server in<br>SMART Meeting Pro Settings.                                                                                                    |
| Enable Bridgit<br>integration                                             | Select to enable Bridgit software<br>integration for SMART<br>Meeting Pro software remote<br>collaboration. | If no server name is provided,<br>Bridgit software integration is<br>disabled.                                                                                                    |
| Bridgit Server                                                            | Type the name of the Bridgit<br>server (for example,<br><b>bridgit.example.com</b> ).                       | The Bridgit server enables<br>SMART Meeting Pro software to<br>connect to SMART Meeting Pro<br>software on other computers.                                                                                                    |
| Access password                                                           | Type the access password for the Bridgit server.                                                            |                                                                                                    |
| Creation password                                                         | Type the creation password for the Bridgit server.                                                          |                                                                                                    |

| Control                                          | Procedure                                                                                                    | Notes                                                                                                    |
|--------------------------------------------------|----------------------------------------------------------------------------------------------------|----------------------------------------------------------------------------------------------------|
| Automatically share primary screen               | Select to share the main screen<br>each time a user starts a new<br>session.                                                                                                    |                                                                                                    |
| Show meeting<br>password on<br>collaboration bar | Select to show the meeting<br>password in text on the Bridgit<br>Collaboration Bar.                                                                                                    |                                                                                                    |
| Additional Configura                             | tion                                                                                                    |                                                                                                    |
| Default whiteboard<br>style                      | Select <b>Unbound Whiteboard</b> to<br>present pages in Unbound<br>Workspace.<br>OR<br>Select <b>Classic Whiteboard</b> to<br>present pages in Classic<br>Workspace.                     | In Unbound Workspace, pages<br>have no defined boundaries, and<br>the page area can be<br>significantly larger than the<br>viewable area. This is beneficial<br>when users want to use<br>Whiteboard mode for<br>brainstorming or to zoom in on<br>specific details in large, detailed<br>maps, diagrams or other images.<br>In Classic Workspace, pages<br>have defined boundaries, and<br>the page area is usually the same<br>as or slightly larger than the<br>viewable area. This is beneficial<br>when users want all content to<br>be visible at the same time in the<br>viewable area.<br>SMART recommends that you<br>select Unbound Workspace. |
| Default mode                                     | Select <b>Desktop</b> to make<br>SMART Meeting Pro software<br>open in Desktop mode.<br>OR<br>Select <b>Whiteboard</b> to make<br>SMART Meeting Pro software<br>open in Whiteboard mode. |                                                                                                    |

| Control                                     | Procedure                                                                                                    | Notes                                                                                                    |
|---------------------------------------------|----------------------------------------------------------------------------------------------------|----------------------------------------------------------------------------------------------------|
| Default file save<br>format                 | Select the default file format that<br>SMART Meeting Pro software<br>uses to save whiteboard pages.<br>Select from the following formats:                                                      | If you select Unbound<br>Workspace, do not select<br>.notebook as the default file<br>format. Unbound Workspace<br>files can't be saved in .notebook<br>format.<br>Files saved in .pdf format can't<br>be opened again in<br>SMART Meeting Pro software.<br>Files saved in .ppt or .pptx format<br>can be opened in SMART<br>Meeting Pro software but have<br>reduced functionality.<br>Regardless of which format you<br>select, users can still select a<br>different file format when they<br>save whiteboard pages. |
| Ink type                                    | Select <b>Calligraphic</b> to use<br>calligraphic ink, which smooths<br>your writing strokes and improves<br>the readability of your notes.<br>OR<br>Select <b>Regular</b> to use regular ink. | SMART recommends that you select calligraphic ink.                                                                                                    |
| Administrator<br>password                   | Type a password that allows users<br>to modify the SMART Meeting Pro<br>software settings.                                                                                                    | If you leave this box blank, no<br>password will be required to<br>change SMART Meeting Pro<br>software settings.                                                                                                    |
| Gallery Location                            |                                                                                                    |                                                                                                    |
| Save Gallery<br>content added by<br>user in | Type the path to your preferred folder for user-added content.                                                                                                    | If you don't specify a folder,<br>SMART Meeting Pro software<br>stores user-added content in<br>[Public documents folder]\<br>SMART Technologies\Gallery\<br>Added Content.                                                                                                    |
| Additional Gallery<br>Folder                | Type the path to additional gallery folders.                                                                                                    |                                                                                                    |

#### 4. Select File > Publish.

The *Save file* dialog box appears.

5. Browse to the location where you extracted **SMARTMeetingProInstaller.msi**.

- 6. Type a name for the MST file in the *File name* box, and then click **Save**.
- 7. Close SMART Install Manager.

# Using third-party tools

You can customize SMART software installation packages by creating MST files using a third-party tool, such as Orca database editor, and the Windows Installer properties.

| Property              | Allowed values                                                                                                    | Notes                                                                                                    |
|-----------------------|----------------------------------------------------------------------------------------------------|----------------------------------------------------------------------------------------------------|
| General properties    |                                                                                                    |                                                                                                    |
| Installation properti | es                                                                                                    |                                                                                                    |
| TRANSFORMS            | [String]: A language MST file for the installation.                                                                 | For more information on installation<br>language files, see <i>Downloading the</i><br><i>installation package and supporting</i><br><i>files</i> on page 3.<br>Ensure the specified MST file is in<br>the same folder as the MSI file.<br>You can also use the TRANSFORMS<br>property to apply an MST file<br>created by SMART Install Manager |
|                       |                                                                                                    | or a third-party tool.                                                                                                    |
| INSTALL_INK           | 1 (default): Install SMART Ink.<br>[Empty string]: Don't install<br>SMART Ink                                       |                                                                                                    |
| INSTALL_MPRO          | 1 (default): Install SMART Meeting Pro<br>software.<br>[Empty string]: Don't install<br>SMART Meeting Pro software. |                                                                                                    |
| DRIVERSDIR            | [String]: The path to your preferred<br>folder for SMART Product Drivers.                                           | If you don't specify a folder,<br>Windows Installer installs<br>SMART Product Drivers in<br>[Program Files folder]\<br>SMART Technologies\<br>SMART Product Drivers<br>(32-bit operating systems) or<br>[Program Files (x86) folder]\<br>SMART Technologies\<br>SMART Product Drivers<br>(64-bit operating systems).                           |

| Property               | Allowed values                                                                                                    | Notes                                                                                                    |
|------------------------|----------------------------------------------------------------------------------------------------|----------------------------------------------------------------------------------------------------|
| INSTALLDIR             | [String]: The path to your preferred<br>folder for SMART Meeting Pro<br>software.                                                                                                    | If you don't specify a folder,<br>Windows Installer installs<br>SMART Meeting Pro software in<br>[Program Files folder]\<br>SMART Technologies\<br>SMART Meeting Pro<br>(32-bit operating systems) or<br>[Program Files (x86) folder]\<br>SMART Technologies\<br>SMART Meeting Pro<br>(64-bit operating systems). |
| LAUNCH_<br>SYSTEM_MENU | 1 (default): Display the SMART Board<br>icon in the notification area when the<br>computer starts.<br>[Empty string]: Don't display the<br>SMART Board icon in the notification<br>area when the computer starts. |                                                                                                    |

| Property       | Allowed values                                                                                       | Notes                                                                                                    |
|----------------|----------------------------------------------------------------------------------------------------|----------------------------------------------------------------------------------------------------|
| Language pack  | c properties <sup>1</sup>                                                                            | ·                                                                                                    |
| ZH_CN          | 1: Install the Chinese (Simplified)<br>language pack.                                                | For more information on language packs, see <i>Downloading the</i>                                                                                                    |
| CS             | 1: Install the Czech language pack.                                                                  | <i>installation package and supporting files</i> on page 3.                                                                                                    |
| DA             | 1: Install the Danish language pack.                                                                 | Ensure the language packs are in the                                                                                                    |
| NL             | 1: Install the Dutch language pack.                                                                  | appropriate folder (see <i>Deploying the installation package</i> on                                                                                                    |
| EN_GB          | 1: Install the English (UK) language pack.                                                           | page 25).                                                                                                    |
| FI             | 1: Install the Finnish language pack.                                                                |                                                                                                    |
| FR             | 1: Install the French language pack.                                                                 |                                                                                                    |
| DE             | 1: Install the German language pack.                                                                 |                                                                                                    |
| IT             | 1: Install the Italian language pack.                                                                |                                                                                                    |
| JA             | 1: Install the Japanese language pack.                                                               |                                                                                                    |
| NB             | 1: Install the Norwegian language pack.                                                              |                                                                                                    |
| PT_BR          | 1: Install the Portuguese (Brazil)<br>language pack.                                                 |                                                                                                    |
| RU             | 1: Install the Russian language pack.                                                                |                                                                                                    |
| ES             | 1: Install the Spanish language pack.                                                                |                                                                                                    |
| SV             | 1: Install the Swedish language pack.                                                                |                                                                                                    |
| SPU properties |                                                                                                    |                                                                                                    |
| INSTALL_SPU    | 1 (default): Install SPU in Full mode.<br>2: Install SPU in Dashboard mode.<br>0: Don't install SPU. | In Full mode, users can view the<br>installed versions of SMART<br>software as well as their product<br>keys, and download and install<br>updates.<br>In Dashboard mode, users can view<br>only the installed versions of SMART<br>software and their product keys. |

<sup>&</sup>lt;sup>1</sup>You must deploy the selected language packs with the MSI file (see *Deploying the installation package* on page 25).

| Property                      | Allowed values                                                                                                    | Notes                                                                                                    |
|-------------------------------|----------------------------------------------------------------------------------------------------|----------------------------------------------------------------------------------------------------|
| SPU_TIME_<br>FRAME            | [Integer]: The time in days (1 to 60)<br>between SPU checks.                                                                                                    | By default, SPU checks for product<br>updates every 30 days.<br>This property is applicable only if<br>you install SPU.                                                               |
| PRODUCT_<br>NOTIFICATION      | 1 (default): Notify the user when<br>updates are available from SPU.<br>O: Don't notify the user when updates<br>are available from SPU.                                                                                                    | This property is applicable only if you install SPU.                                                                                                    |
| INVALIDATE_<br>HKCU_ INTERVAL | 1: Remove existing <i>Check for</i><br>updates and <i>Notify users about</i><br><i>SMART product updates</i> values the<br>next time the user runs SPU.<br>O (default): Don't remove existing<br><i>Check for updates</i> and <i>Notify users</i><br><i>about SMART product updates</i><br><i>values</i> the next time the user runs<br>SPU. | This property enables you to push<br>new values for these settings to<br>computers and ensure the new<br>values are accepted.<br>Individual users can still modify<br>these settings. |
| Customer Experient            | ce Program properties                                                                                                    |                                                                                                    |
| CUSTOMER_<br>LOGGING          | <ol> <li>(default): Allow users to enable or<br/>disable the Customer Experience<br/>Program.</li> <li>O: Disable the Customer Experience<br/>Program.</li> </ol>                                                                                                    |                                                                                                    |
| SMART Product Dr              | ivers properties                                                                                                    |                                                                                                    |
| ENABLE_<br>STPCS              | 1 (default): Use Tablet PC<br>functionality with the SMART<br>interactive product without<br>connecting a Tablet PC.<br>[Empty string]: Don't use Tablet PC<br>functionality with the SMART<br>interactive product without<br>connecting a Tablet PC.                                                                                        | If you disable this property, users<br>don't have touch support at the<br>Windows logon screen.                                                                                       |
| START_SNMP_<br>SERVICE        | 1: Start the SNMP agent.<br>0 (default): Don't start the SNMP<br>agent.                                                                                                    |                                                                                                    |

| Property                         | Allowed values                                                                                                    | Notes                                                                                                    |
|----------------------------------|----------------------------------------------------------------------------------------------------|----------------------------------------------------------------------------------------------------|
| INSTALL_<br>UNSIGNED_<br>DRIVERS | <ol> <li>Enable the registration of unsigned<br/>third-party drivers.</li> <li>O (default): Disable the registration of<br/>unsigned third-party drivers.</li> </ol>                  | If you enable the registration of<br>unsigned third-party drivers, the<br>installation process could ask users if<br>they trust the makers of the drivers<br>during installation. This can cause<br>issues if you deploy the installation<br>in Silent mode. Therefore, it's best to<br>disable the registration of third-party<br>drivers if you deploy the installation<br>in Silent mode. |
| SMART Ink propert                | ties                                                                                                    |                                                                                                    |
| LOSU_INK                         | 1 (default): Start SMART Ink when the<br>user logs on.<br>0: Don't start SMART Ink when the<br>user logs on.                                                                          | You must install SMART Ink for this property to take effect.                                                                                                    |
| DEFAULT_<br>PDF                  | 1: Set SMART Ink Viewer as the<br>default PDF viewer.<br>0 (default): Don't set SMART Ink<br>Viewer as the default PDF viewer.                                                        | You must install SMART Ink for this property to take effect.                                                                                                    |
| SMART Meeting Pr                 | o software properties                                                                                                    |                                                                                                    |
| Activation propertie             | es                                                                                                    |                                                                                                    |
| ISX_<br>SERIALNUM                | [String]: A 25-character<br>SMART Meeting Pro product key.                                                                                                    |                                                                                                    |
| Shortcut properties              |                                                                                                    |                                                                                                    |
| ACTIVATE_<br>LICENSE             | 1 (default): Register the product key<br>and automatically activate the<br>software.<br>[Empty string]: Register the product<br>key but don't automatically activate<br>the software. | You must include the<br>ISX_SERIALNUM property for this<br>property to take effect.                                                                                                    |
| CREATE_<br>DESKTOPICONS          | 1 (default): Include a shortcut to the<br>software on the desktop.<br>[Empty string]: Don't include a<br>shortcut to the software on the<br>desktop.                                  |                                                                                                    |
| LOSU_<br>MEETINGPRO              | <ol> <li>1 (default): Start SMART Meeting Pro<br/>software when the user logs on.</li> <li>O: Don't start SMART Meeting Pro<br/>software when the user logs on.</li> </ol>            |                                                                                                    |

| Property                                            | Allowed values                                                                                                    | Notes                                                                                                    |
|-----------------------------------------------------|----------------------------------------------------------------------------------------------------|----------------------------------------------------------------------------------------------------|
| Microsoft Exchange integration and email properties |                                                                                                    |                                                                                                    |
| ENABLE_<br>EXCHANGE                                 | 1 (default): Enable<br>Microsoft Exchange integration.<br>O: Don't enable Microsoft Exchange<br>integration.                             | You must also add the room<br>resource's unique email address<br>after installation.                                                                                                    |
| EXCHANGE_<br>RM_EMAIL                               | [String]: A room resource email<br>address to link with<br>Microsoft Exchange.                                                           | Each computer requires a unique room resource email address.                                                                                                    |
| EX_AUTO_<br>START                                   | 1 (default): Automatically start<br>scheduled meeting at logon.<br>0: User must manually start<br>scheduled meeting after logon.         |                                                                                                    |
| EX_AUTO_<br>BOOK                                    | 1 (default): Automatically book an<br>unscheduled meeting at logon.<br>O: User must manually book an<br>unscheduled meeting after logon. | If you select 1, an unscheduled<br>meeting starts automatically at logon<br>if the room resource is available for<br>the next 30 minutes.                                                                                       |
| EX_AUTO_<br>RESET                                   | 1 (default): Automatically reset room<br>after meeting end time.<br>0: Disable automatic room reset.                                     |                                                                                                    |
| EX_RESET_<br>DELAY                                  | 5 (default): Delay time in minutes<br>before automatic room reset feature<br>activates.                                                  | Type the preferred delay time in<br>minutes. Only delay values of 1, 5 or<br>10 minutes are supported.                                                                                                    |
| EX_AUTO_<br>AGENDA                                  | 1 (default): Automatically insert<br>agenda after meeting starts.<br>0: Disable automatic insertion of<br>agenda.                        | The agenda includes any meeting details the user typed in the meeting invitation in Outlook.                                                                                                    |
| EMAIL_<br>ADDRESS                                   | [String]: Type the sender email<br>address for the SMART Meeting Pro<br>software installation.                                           | Users can email Whiteboard files to<br>themselves or to other users from<br>SMART Meeting Pro software. The<br>software uses this email address in<br>the <i>Sender</i> field if Microsoft<br>Exchange integration is disabled. |

| Property                   | Allowed values                                                                                                    | Notes                                                                                                    |
|----------------------------|----------------------------------------------------------------------------------------------------|----------------------------------------------------------------------------------------------------|
| EMAIL_<br>SERVER           | [String]: An email server for the<br>SMART Meeting Pro software<br>installation (for example,<br><b>mail.example.com</b> ).                                                         | Users can email Whiteboard files to<br>themselves or to other users from<br>SMART Meeting Pro software if<br>Microsoft Exchange integration is<br>enabled. The software uses this<br>email server to send the file if<br>Microsoft Exchange integration is<br>disabled. |
| USE_SYSTEM_<br>EMAIL       | <ul> <li>0 (default): Don't use the computer's default email client to send email messages.</li> <li>1: Use the computer's default email client to send email messages.</li> </ul>  | The default email client must be<br>properly configured before email<br>can be sent if Microsoft Exchange<br>integration is disabled.                                                                                                    |
| Collaboration prop         | erties                                                                                                    | <u>.</u>                                                                                                    |
| ENABLE_BRIDGIT             | 1 (default): Enable Bridgit integration.<br>0: Don't enable Bridgit integration.                                                                                                    | Bridgit integration enables<br>SMART Meeting Pro software to<br>connect to SMART Meeting Pro<br>software on other computers. For<br>more information, see<br>smarttech.com/bridgit.                                                                                     |
| BRIDGIT_<br>SERVER_NAME    | [String]: The name of the Bridgit<br>server (for example,<br><b>bridgit.example.com</b> ).                                                                                          | If no server name is provided, Bridgit software integration is disabled.                                                                                                    |
| SERVER_PWD                 | [String]: The access password for the Bridgit server.                                                                                                    |                                                                                                    |
| CREATION_PWD               | [String]: The creation password for the Bridgit server.                                                                                                    |                                                                                                    |
| ADMIN_PWD                  | [String]: A password that allows users<br>to modify the SMART Meeting Pro<br>software settings.                                                                                     | If you don't specify a value, no<br>password will be required to change<br>SMART Meeting Pro software<br>settings.                                                                                                    |
| ENABLEBRIDGIT<br>AUTOSHARE | <ol> <li>Share the main screen each time a<br/>user starts a new session.</li> <li>(default): Don't share the main<br/>screen each time a user starts a new<br/>session.</li> </ol> |                                                                                                    |

| Property                      | Allowed values                                                                                                    | Notes                                                                                                    |
|-------------------------------|----------------------------------------------------------------------------------------------------|----------------------------------------------------------------------------------------------------|
| ENABLEBRIDGIT<br>SHOWPASSWORD | <ol> <li>(default): Show the meeting<br/>password in text on the Bridgit<br/>Collaboration Bar.</li> <li>Mask the meeting password on<br/>the Bridgit collaboration bar.</li> </ol> |                                                                                                    |
| Additional propertie          | 25                                                                                                    |                                                                                                    |
| UNBOUND<br>WHITEBOARD         | 1 (default): SMART Meeting Pro<br>software presents pages in Unbound<br>Workspace.<br>0: SMART Meeting Pro software<br>presents pages in Classic<br>Workspace.                      | In Unbound Workspace, pages have<br>no defined boundaries, and the<br>page area can be significantly larger<br>than the viewable area. This is<br>beneficial when users want to use<br>Whiteboard mode for brainstorming<br>or to zoom in on specific details in<br>large, detailed maps, diagrams or<br>other images.<br>In Classic Workspace, pages have<br>defined boundaries, and the page<br>area is usually the same as or slightly<br>larger than the viewable area. This is<br>beneficial when users want all<br>content to be visible at the same<br>time in the viewable area.<br>SMART recommends that you use<br>the default value (1). |
| DEFAULT_<br>MEETING_MODE      | 4 (default): SMART Meeting Pro<br>software opens in Whiteboard mode.<br>1: SMART Meeting Pro software<br>opens in Desktop mode.                                                     |                                                                                                    |

| Property                     | Allowed values                                                                                                    | Notes                                                                                                    |
|------------------------------|----------------------------------------------------------------------------------------------------|----------------------------------------------------------------------------------------------------|
| DEFAULT_<br>FILE_FORMAT      | 3 (default): Save files in .fcw format.<br>1: Save files in .pdf format.<br>2: Save files in .ppt or .pptx format.<br>0: Save files in .notebook format.                  | If you select Unbound Workspace,<br>do not select .notebook as the<br>default file format. Unbound<br>Workspace files can't be saved in<br>.notebook format.<br>Files saved in .pdf format can't be<br>opened again in<br>SMART Meeting Pro software.<br>Files saved in .ppt or .pptx format<br>can be opened in SMART<br>Meeting Pro software but have<br>reduced functionality.<br>Regardless of which format you<br>select, users can still select a<br>different file format when they save<br>whiteboard pages. |
| USE_<br>CALLIGRAPHIC_<br>INK | <ol> <li>(default): Use calligraphic ink, which<br/>smooths your writing strokes and<br/>improves the readability of your<br/>notes.</li> <li>Use regular ink.</li> </ol> |                                                                                                    |
| Gallery properties           | 1                                                                                                    |                                                                                                    |
| GALLERYDIR                   | [String]: The path to your preferred folder for user-added content.                                                                                                    | If you don't specify a folder,<br>SMART Meeting Pro software stores<br>user-added content in<br>[Public documents folder]\<br>SMART Technologies\Gallery\<br>Added Content.                                                                                                    |
| EXTGALLERYDIR                | [String]: The path to additional gallery folders.                                                                                                    |                                                                                                    |

# Chapter 3 Deploying the installation package

| Using third-party imaging or remote management software | 26 |
|---------------------------------------------------------|----|
| Using the command line interface                        | 27 |
| Activating SMART Meeting Pro software                   | 28 |

You can deploy the installation packages using third-party imaging or remote management software.

#### OR

You can deploy the installation packages using the operating system's command line interface.

Deploy the installation package and supporting files in the following order:

- 1. .NET Framework 4.5.1 (if not installed)
- 2. Visual Studio Tools for Office (if not installed)
- 3. SMART Meeting Pro software

#### 👉 IMPORTANT

If you want to deploy language packs, you must create a folder named **Support** in the same location as the installation package and MST file. Create a subfolder in the *Support* folder and name it **Languages**. Place the language packs in this subfolder. MSI file
 MST file
 Support
 Languages
 Language packs

This folder structure is created automatically if you extract the contents of the.zip file.

# Using third-party imaging or remote management software

The following procedure shows how to deploy SMART software using Group Policy-based deployment software. For information on deploying SMART software using your organization's third-party imaging or remote management software, see the software's documentation.

## NOTE

This procedure may vary depending on your version of Windows operating system and your system preferences.

#### To deploy an installation package using Group Policy-based deployment software

- 1. Copy the MSI file, MST file and *Support* folder to \\[*Domain Controller*]\NETLOGON, where [Domain Controller] is your domain controller.
- 2. Open Control Panel, double-click **Administrative Tools**, and then double-click **Active Directory Users and Computers**.

The Active Directory Users and Computers window appears.

3. Right-click your domain, and then select Properties.

The *Properties* dialog box appears.

4. Click the Group Policy tab, and then click Edit.

The Group Policy Object Editor dialog box appears.

- 5. Browse to Computer Configuration\Software Settings.
- 6. Right-click **Software Installation**, select **New > Package**, browse to and select the MSI file, and then click **OK**.
- 7. In the *Deploy Software* section, click Advanced, and then click OK.
- 8. Click the Modifications tab, click Add, and then browse to and select the MST file.
- 9. Click OK to apply the MST file to the MSI file.
- 10. In the *Deploy Software* section, click **Advanced**, and then click **OK**.
- 11. Close all open windows and dialog boxes.

### NOTE

The time it takes to deploy the software depends on the size of your network.

## Using the command line interface

Using the command line interface, you can deploy installation packages in many ways, such as running commands from the Command Prompt window or by including commands in batch files.

To deploy .NET Framework 4.5.1

Run the following command to deploy the installation package in user interface mode:

[Path]\dotNetFx451\_Full\_setup.exe /passive /showfinalerror

OR

Run the following command to deploy the installation package in silent mode:

[Path]\dotNetFx451\_Full\_setup.exe /q

Where [Path] is the path to the dotNetFx451\_Full\_setup.exe file.

To deploy Visual Studio Tools for Office

Run the following command to deploy the installation package:

[Path]\vstor\_redist.exe /q

Where [Path] is the path to the vstor\_redist.exe file.

#### To deploy the SMART Meeting Pro software installation package

Run the following command if you created an MST file to customize the installation package:

msiexec /i "[Path]\SMARTMeetingProInstaller.msi" TRANSFORMS="[MST file]"
[Parameter]

OR

Run the following command if you didn't create an MST file to customize the installation package:

msiexec /i "[Path]\SMARTMeetingProInstaller.msi" [Properties] [Parameter]

#### Where

- [Path] is the path to the SMARTMeetingProInstaller.msi file and MST file.
- [MST file] is the name of the MST file.
- [*Properties*] is a set of properties you can include to customize the installation (see *Using third-party tools* on page 16).
- [Parameter] is the installation parameter (see Installation parameters on page 47).

## Activating SMART Meeting Pro software

There are two situations in which the software doesn't activate completely:

- Imaging a computer: Before the software can activate properly, each computer you install it on must have a unique installation ID, and you must activate the software after creating the image. If you use a computer image or clone a hard drive to set up multiple computers, they all have the same installation ID as the original computer, which can cause an activation error.
- Protecting software for computer configurations: If you use system recovery or protection software, you should activate the software before you lock or freeze the computer for your users. However, if you can't, you must activate the software afterward.

Run the activation wizard while connected to the network or complete the following procedure to activate the software on each computer.

#### To activate SMART Meeting Pro software

Run the following command:

```
"C:\Program Files\Common Files\SMART Technologies\SMART Product Update\
    activationwizard.exe" --puid meeting_pro --m=[Value] --v=3
    --a [Optional flags] --pk [Product key]
```

Where

• [Value] is 4 to run the activation wizard in unattended mode.

OR

[Value] is 6 to run the activation wizard in user interface mode.

• [Optional flags] are optional flags you can include to configure the activation wizard.

| Flag                     | Purpose                                                                                                    |
|--------------------------|----------------------------------------------------------------------------------------------------|
| monitor=[Number]         | Specify the monitor to display the activation wizard.                                                           |
| proxy=[Host:Port]        | Specify the proxy host and port number to use for activation.                                                   |
| proxyuser=[User]         | Specify the proxy user name to use for activation.                                                              |
| proxypassword=[Password] | Specify the proxy password to use for activation.                                                               |
| locale=[Code]            | Display the activation wizard user interface in a specific language, where <i>[Code]</i> is your language code. |

• *[Product key]* is the software product key.

## Chapter 4 Configuring the software

| Orienting your SMART interactive product after installation       |    |
|-------------------------------------------------------------------|----|
| Configuring 4K UHD displays                                       |    |
| Configuring Microsoft Exchange settings                           | 32 |
| Adding a unique email address to each computer after installation |    |
| Accessing administrator settings                                  |    |
| Changing Microsoft Exchange integration settings                  | 34 |
| Checking registry values                                          |    |
| Changing email settings                                           |    |
| Microsoft Exchange Server polling intervals                       |    |
|                                                                   |    |

After deploying the SMART Meeting Pro software installation package, you must complete the following procedures to configure the software.

# Orienting your SMART interactive product after installation

If you install SMART Meeting Pro software on a multiple-display system and your touch on one display registers on another, you must orient your interactive product again.

Use the following procedure to orient your interactive product using SMART Settings.

#### To orient multiple interactive products

1. Press the **SMART Board** icon <sup>11</sup>/<sub>10</sub> in the notification area, and then select **Orient**.

### NOTES

- You can also access the orientation screen by pressing the Orient button on your SMART interactive product. See the interactive product's user's guide for the location of this button.
- If the computer isn't currently connected to an interactive product, the **SMART Board** icon is gray and includes an X in its lower-right corner **B**.

- Sometimes, the orientation screen appears on the primary interactive product instead of the interactive product you want to orient. If this happens, press SPACEBAR until the orientation screen appears on the interactive product you want to orient.
- 2. Touch the center of each target in the order indicated. The computer registers the point on the interactive product where you remove your finger or pen tool from the surface.

The orientation procedure involves pressing 4, 9, 12 or 20 targets, depending on the orientation level you select (see the SMART Meeting Pro software online Help for more information on changing the orientation level of the interactive product).

# Configuring 4K UHD displays

If you're using SMART Meeting Pro software with a 4K UHD display, set the dots per inch (DPI) to 150. For more information, see the operating system's Help.

## **ΝΟΤΕ**

If you're using a customized Windows theme, the DPI setting might not be correct. Select a default Windows theme and then change the DPI setting before making any customizations.

## Configuring Microsoft Exchange settings

SMART Meeting Pro software can integrate with Microsoft Exchange to provide a seamless meeting experience.

Users can schedule meetings from their personal computers using Microsoft Outlook. When users include a room resource in their invitations, they can access the meeting details from SMART Meeting Pro software when they log on to the room resource computer.

## Adding a unique email address to each computer after installation

For proper integration of Microsoft Exchange, each computer you install SMART Meeting Pro software on must have a unique room resource email added in the registry entry. This email address identifies the room within your Microsoft Exchange Server. This enables users to reserve a room resource by booking the room in the same way they book other meeting participants.

Complete the following procedure to add a unique room resource email address to the registry entry of each computer.

# 

Use caution when you open the Windows registry editor. If you incorrectly modify the Windows registry, you can damage your computer's operating system. Back up your registry before performing the following procedures.

# TIP

For information on configuring a mass deployment of unique room resource email addresses, see the online Help systems for your network administration tools.

#### To add an email address to the registry entry after installation

- 1. Open the Registry Editor.
- 2. Use the following table to locate the appropriate key for your operating system.

| Operating system | Folder location                                                                                               |
|------------------|----------------------------------------------------------------------------------------------------|
| 32-bit           | HKEY_LOCAL_MACHINE\Software\SMART Technologies\<br>SMART Meeting Pro\Version 4.0.1\MSExchange                 |
| 64-bit           | HKEY_LOCAL_MACHINE\Software\Wow6432Node\<br>SMART Technologies\SMART Meeting Pro\Version 4.0.1\<br>MSExchange |

- 3. Right-click MeetingRoomEmail, and then select Modify.
- 4. Type the room resource computer's unique email address in the *Value data* box, and then click **OK**.
- 5. Close the *Registry Editor* window.
- 6. Restart SMART Meeting Pro software.

#### Accessing administrator settings

You can change various administrator settings, including your administrator password.

# ΝΟΤΕ

The *SMART Meeting Pro Settings* dialog box is available on each computer that hosts SMART Meeting Pro software when the software is running.

To access the SMART Meeting Pro Settings dialog box

- 1. Press the SMART Board icon 🕮 in the notification area, and then select SMART Settings.
- 2. Press SMART Meeting Pro Settings.

The SMART Meeting Pro Settings logon dialog box appears.

3. Type your administrator password, and then press OK.

## NOTE

There is no password by default.

The SMART Meeting Pro Settings dialog box appears.

#### To change the administrator password

- 1. Press the SMART Board icon 🕮 in the notification area, and then select SMART Settings.
- 2. Press SMART Meeting Pro Settings.

The SMART Meeting Pro Settings logon dialog box appears.

3. Press Change Password.

The Change administrator password dialog box appears.

- 4. Type your current password and new password in the appropriate boxes.
- 5. Press OK.

### Changing Microsoft Exchange integration settings

You can enable Microsoft Exchange integration, change various automatic settings, and configure a service account.

#### To change Microsoft Exchange integration settings

- 1. Open the SMART Meeting Pro Settings dialog box.
- 2. Press the Microsoft Exchange tab.
- 3. Select Enable Microsoft Exchange integration.

4. Change settings:

| Control                                                                 | Procedure                                                                                                    | Notes (if any)                                                |
|-------------------------------------------------------------------------|----------------------------------------------------------------------------------------------------|---------------------------------------------------------------|
| Room e-mail<br>address                                                  | Type your meeting room resource email address.                                                                                                    |                                                               |
| Auto start<br>scheduled<br>meeting at logon                             | Select the check box to enable<br>automatic starting of scheduled<br>meetings.                                                                                                    |                                                               |
| Auto book ad<br>hoc meeting at<br>logon                                 | Select the check box to enable<br>automatic creation of ad hoc<br>meetings.                                                                                                    |                                                               |
| Auto reset room<br>after meeting<br>end time                            | Select the check box to enable the<br>automatic end-meeting feature,<br>and then select the delay time (in<br>minutes) before the meeting<br>automatically ends from the<br>drop-down list. |                                                               |
| Auto insert<br>agenda at<br>meeting start                               | Select the check box to<br>automatically insert meeting<br>details.                                                                                                    |                                                               |
| Use service<br>account instead<br>of logged on<br>user's<br>credentials | Select the check box to use a<br>service account, and then type your<br>domain, user name and password in<br>the appropriate boxes.                                                         | In typical installations, you don't use<br>a service account. |

5. Optionally, press **Server Settings**, manually specify the URL of the Microsoft Exchange and Active Directory<sup>®</sup> servers that SMART Meeting Pro software authenticates against, and then press **OK**.

#### NOTE

In typical installations, you don't manually specify the URL of the Microsoft Exchange and Active Directory servers.

6. Press OK.

#### Checking registry values

When you use the *SMART Meeting Pro Settings* dialog box to configure Microsoft Exchange, the following registry keys are automatically configured:

- Meeting room email
- Service account credentials

# ΝΟΤΕ

If you didn't select automatic detection of Microsoft Exchange Server and Active Directory server options, the Microsoft Exchange Server and Active Directory registry keys are automatically configured.

Use the following procedure to ensure that the correct registry values were assigned during the Microsoft Exchange configuration process.

#### 

Use caution when you open the Windows registry editor. If you incorrectly modify the Windows registry, you can damage your computer's operating system. Back up your registry before performing the following procedures.

#### To check the registry key values

- 1. Log on to the computer hosting SMART Meeting Pro software as an administrator.
- 2. Open the Registry Editor.
- 3. Use the following table to locate the appropriate key for your operating system.

| Operating system | Folder location                                                                                               |
|------------------|----------------------------------------------------------------------------------------------------|
| 32-bit           | HKEY_LOCAL_MACHINE\Software\SMART Technologies\<br>SMART Meeting Pro\Version 4.0.1\MSExchange                 |
| 64-bit           | HKEY_LOCAL_MACHINE\Software\Wow6432Node\<br>SMART Technologies\SMART Meeting Pro\Version 4.0.1\<br>MSExchange |

4. Check the following registry key:

| Name                             | Description                                                                                                    |
|----------------------------------|----------------------------------------------------------------------------------------------------|
| MeetingRoomEmail                 | SMART Meeting Pro software uses this registry key for the room<br>email address. This key is required and should contain the email<br>address of the meeting room in which SMART Meeting Pro<br>software is installed. |
| AuthUsername and<br>AuthPassword | If you selected <b>Use service account instead of logged-on</b><br><b>user's credentials</b> in the <i>Microsoft Exchange</i> tab, then registry<br>keys exist for the service account logon name and password.        |

| Name                        | Description                                                                                                    |
|-----------------------------|----------------------------------------------------------------------------------------------------|
| AuthADServer and<br>ConnURL | If you didn't select automatic detection of Microsoft Exchange<br>Server and Active Directory server options during<br>Microsoft Exchange configuration, SMART Meeting Pro<br>software requires Microsoft Exchange server and Active<br>Directory addresses. |

## Changing email settings

If you don't enable integration with Microsoft Exchange, you can use SMTP email or the computer's default email client instead.

# NOTE

If you don't enable Microsoft Exchange integration, you're unable to use the meeting notification features of SMART Meeting Pro software. However, you can use SMTP email to send meeting notes from Whiteboard mode.

#### To change email settings

- 1. Open the SMART Meeting Pro Settings dialog box.
- 2. Press the E-mail tab.
- 3. If you want to use SMTP email, change settings:

| Control        | Procedure                      | Notes (if any)                                                                                                    |
|----------------|--------------------------------|----------------------------------------------------------------------------------------------------|
| E-mail address | Type the sender email address. | The email address you enter will<br>appear in the <i>From</i> field for any<br>outgoing emails. If the computer<br>doesn't have an email client<br>installed, don't change the <i>do not</i><br><i>reply</i> default value. This indicates<br>to mail recipients that they can't<br>reply to emails they receive. |

SMTP server Type your SMTP server location. name

#### OR

If you want to use the computer's default email client, select Use system e-mail.

4. Press OK.

#### To restore default email settings

- 1. Open the SMART Meeting Pro Settings dialog box.
- 2. Press the E-mail tab.
- 3. Press Restore Defaults.
- 4. Press OK.

#### Microsoft Exchange Server polling intervals

Users can start a scheduled meeting or an unscheduled ad hoc meeting when they log on to a room resource computer. Depending on the availability of the room resource, meetings can be started automatically or manually. To enable this, SMART Meeting Pro software polls the Microsoft Exchange Server that it's integrated with to retrieve the logged-on user's calendar and the times that a room is booked.

SMART Meeting Pro software polls the Microsoft Exchange Server at the following intervals:

- When SMART Meeting Pro software starts.
- Every 10 seconds for the first five minutes after the start of a meeting (to enable meeting rooms to automatically join a Bridgit meeting).
- Once every minute after the first five minutes of a meeting (to ensure that a user can extend a meeting only if the room is available beyond the scheduled meeting).
- When a different user logs on to the room resource computer.

# TIP

See the SMART Meeting Pro software online Help for more details on extending a meeting and adding other meeting rooms to a scheduled meeting.

# NOTE

SMART Meeting Pro software polls the Microsoft Exchange Server only for the time stamp that records the last time a user or room calendar was changed. If the time stamp received from the server is later than the time stamp saved by SMART Meeting Pro software, then SMART Meeting Pro software will access the room or user calendar (or both). By using this polling rate, SMART Meeting Pro software significantly reduces the load on the Microsoft Exchange Server.

# Chapter 5 Updating the software

SMART periodically releases updates to its software. These updates add new features and resolve issues.

Go to smarttech.com/software to download the latest installation package. SMART provides updates in MSI file format in the installation package.

After you download an installation package and extract the update files, place the update files in a location on your network that's accessible to all the computers you plan to update.

#### 👉 IMPORTANT

You cannot roll back an update after installing it. You must remove the full version of the software (see *Removing the software* on page 41), and then install the previous version.

The command line for running an update using a Windows Installer update installation package varies depending on whether the update is major or minor.

#### NOTE

The SMART website indicates whether an update is major or minor.

#### To run a major software update using a Windows Installer update installation package

Run the following command:

#### msiexec /i "[Path]\[File].msi" [Parameter]

Where

- [Path] is the path to the MSI file.
- [File] is the name of the MSI file.
- [Parameter] is the installation parameter (see Installation parameters on page 47).

To run a minor software update using a Windows Installer update installation package

Run the following command:

msiexec /i "[Path]\[File].msi" REINSTALL=ALL REINSTALLMODE=vomus [Parameter]

Where

- [Path] is the path to the MSI file.
- [File] is the name of the MSI file.
- [Parameter] is the installation parameter (see Installation parameters on page 47).

# Chapter 6 Removing the software

| Using the user interface         | 41 |
|----------------------------------|----|
| Using the command line interface | 42 |

SMART Uninstaller enables you to remove SMART software.

# Using the user interface

You can remove SMART software from individual computers using the SMART Uninstaller user interface.

#### To remove SMART software

 In Windows 7 operating system, select Start > All Programs > SMART Technologies > SMART Tools > SMART Uninstaller.

OR

In Windows 8 operating system, go to the *Apps* screen and then scroll to and press **SMART Uninstaller**.

- 2. Press Next.
- 3. Select the check boxes of the SMART software and supporting packages that you want to remove, and then press **Next**.

#### NOTE

SMART Uninstaller automatically removes any supporting packages that are no longer being used. If you choose to remove all SMART software, SMART Uninstaller automatically removes all supporting packages, including itself.

#### TIPS

- To select all software and supporting packages, press Select All.
- To clear the selection of all software and supporting packages, press Clear All.

4. Press Uninstall.

SMART Uninstaller removes the selected software and supporting packages.

5. Press Finish.

# Using the command line interface

In addition to removing SMART software using the SMART Uninstaller user interface, you can remove SMART software using the SMART Uninstaller command line interface. This enables you to automate the removal of SMART software and remove SMART software remotely.

# ΝΟΤΕ

SMART recommends that you copy SMART Uninstaller to a temporary location before running command lines and prefix command lines with **start /wait**.

#### To remove all SMART software

- 1. Copy SMART Uninstaller to a temporary location by running one of the following commands:
  - For 32-bit operating systems:

copy "%CommonProgramFiles%\SMART Technologies\SMART Uninstaller.exe"
 "%TEMP%"

• For 64-bit operating systems:

copy "%CommonProgramFiles(x86)%\SMART Technologies\SMART Uninstaller.exe"
 "%TEMP%"

2. Remove all software by running the following command:

```
start /wait "SMART Uninstaller" "%TEMP%\SMART Uninstaller.exe" --noui
    --uninstall-all --uilevel none
```

3. Delete the copy of SMART Uninstaller in the temporary location by running the following command:

del "%TEMP%"\SMART Uninstaller.exe"

To remove SMART software by product name

- 1. Copy SMART Uninstaller to a temporary location by running one of the following commands:
  - For 32-bit operating systems:

copy "%CommonProgramFiles%\SMART Technologies\SMART Uninstaller.exe"
 "%TEMP%"

• For 64-bit operating systems:

```
copy "%CommonProgramFiles(x86)%\SMART Technologies\SMART Uninstaller.exe"
    "%TEMP%"
```

2. Remove select software by running the following command:

start /wait "SMART Uninstaller" "%TEMP%\SMART Uninstaller.exe" --noui
 --uninstall "[Product names]" --uilevel none

Where [Product names] is a comma delimited list of product names.

3. Delete the copy of SMART Uninstaller in the temporary location by running the following command:

del "%TEMP%"\SMART Uninstaller.exe"

#### To remove SMART software by product code

- 1. Copy SMART Uninstaller to a temporary location by running one of the following commands:
  - For 32-bit operating systems:

copy "%CommonProgramFiles%\SMART Technologies\SMART Uninstaller.exe"
 "%TEMP%"

• For 64-bit operating systems:

copy "%CommonProgramFiles(x86)%\SMART Technologies\SMART Uninstaller.exe"
 "%TEMP%"

2. Remove select software by running the following command:

start /wait "SMART Uninstaller" "%TEMP%\SMART Uninstaller.exe" --noui
 --uninstall-pc [Product codes] --uilevel none

Where [Product codes] is a comma delimited list of product codes.

#### SMART Meeting Pro software product codes

| Version         | Product code                           |
|-----------------|----------------------------------------|
| 2.0             | {596BD3B5-DC48-4AD2-A60A-4C39C9852294} |
| 2.1             | {4BD7F008-CDD9-454D-8A5B-4FF8BB8FEF02} |
| 2.2             | {76F84A17-835E-46C7-9C31-520BAFD5AC9D} |
| 2.3             | {E1660294-4C1E-4893-A40D-FFE0051E824F} |
| 3.0             | {C75C357C-3368-4142-AC8D-9F528B57373D} |
| 3.1             | {0F31DCED-1093-44C8-B606-70C5F108E70B} |
| 3.1 SP1         | {A6C3D76B-3CDB-4A35-82B3-E66B9B518152} |
| 4.0             | {3AA433E4-4280-4E84-A276-225313E9658C} |
| 4.0 SP1 and SP2 | {83DE2F6A-2336-4F2E-A3C5-908A821C754E} |

#### SMART Product Drivers product codes

| Version    | Product code                           |
|------------|----------------------------------------|
| 10.0.124.0 | {FF7A64AB-214A-47D1-95E7-742BCBA7F6C9} |
| 10.0.131.0 | {FF7A64AB-214A-47D1-95E7-742BCBA7F6C9} |
| 10.0.163.1 | {FF7A64AB-214A-47D1-95E7-742BCBA7F6C9} |
| 10.0.165.1 | {FF7A64AB-214A-47D1-95E7-742BCBA7F6C9} |
| 10.0.186.2 | {FF7A64AB-214A-47D1-95E7-742BCBA7F6C9} |
| 10.0.188.3 | {FF7A64AB-214A-47D1-95E7-742BCBA7F6C9} |
| 10.0.232.4 | {FF7A64AB-214A-47D1-95E7-742BCBA7F6C9} |
| 10.0.255.5 | {FF7A64AB-214A-47D1-95E7-742BCBA7F6C9} |
| 10.0.314.5 | {FF7A64AB-214A-47D1-95E7-742BCBA7F6C9} |
| 10.0.392.6 | {00C68967-9790-40DA-86F7-FDB248A5CDB1} |
| 10.0.528.7 | {AA9C1126-50DD-4993-9CDC-0BED8167293C} |
| 10.0.532.7 | {984EAE92-6043-451A-B786-9327FF165310} |

| Version    | Product code                           |
|------------|----------------------------------------|
| 10.6.48.0  | {2623A1E3-478A-4F4A-A522-3A3D784A0C9C} |
| 10.6.106.1 | {487F1117-8BDE-4518-A798-015172AE0410} |
| 10.6.175.2 | {333B0B76-FC96-4C51-9AF6-B6EFA15ACE99} |
| 10.7.81.0  | {1355416A-967D-47C5-823D-D493C3E0B97C} |
| 10.7 SP1   | {4CE6C6E8-0DAD-4757-86ED-7FB4035BA98B} |
| 10.8       | {67E6410C-1E97-4D03-BEC2-8E83323A6BBD} |
| 11.0       | {E3189F44-F7BD-4F96-B756-A0AEFAF61D3A} |
| 11.1       | {E91FBB79-D736-4834-A1AB-2A5CDD2DB7E7} |
| 11.2       | {22A358FC-AF39-423A-9B2A-6F52B56615C3} |
| 11.5       | {B1209081-5D82-4F8A-8318-BE7583B6E265} |
| 12.1       | {67F35E75-A186-4F80-B291-8283331D5550} |
|            |                                        |

#### SMART Ink product codes

| Version | Product code                           |
|---------|----------------------------------------|
| 1.0     | {4A1F2472-6164-43FA-9D2F-B35E71A8DF32} |
| 1.1     | {4A1F2472-6164-43FA-9D2F-B35E71A8DF32} |
| 1.1 SP1 | {F0E390A2-AB03-4077-83C4-F12D3A65493D} |
| 1.5     | {4B29EB9E-8205-4919-B069-22B531429FFE} |
| 2.2     | {67400665-611A-467D-AF52-16174ECE6FEB} |
| 3.0     | {ED12A0BE-E9B0-4886-8D18-A214BAD463B0} |

#### SMART Common Files product codes

| Version | Product code                           |
|---------|----------------------------------------|
| 10.8    | {0E5DD7A3-BE29-430C-970B-C553F4A58C39} |
| 11.0    | {ED2455F7-6AA6-4D3C-85E9-A72297DD7051} |
| 11.1    | {3D7235B2-3305-4FE1-A9A1-5F8AC2F33122} |
| 11.2    | {9057211D-439A-4C0D-95DE-498CF54ADF8C} |

12. Delete the copy of SMART Uninstaller in the temporary location by running the following command:

del "%TEMP%"\SMART Uninstaller.exe"

In addition to the commands in the recommended procedures, you can include the following commands with SMART Uninstaller.

| Command                                                                                                    | Description                                                                                                    | Notes (if any)                                                                                         |
|----------------------------------------------------------------------------------------------------|----------------------------------------------------------------------------------------------------|----------------------------------------------------------------------------------------------------|
| dry-run                                                                                                    | Runs the command line but doesn't remove the software.                                                                                                    | This is useful for testing<br>command lines before<br>running them.                                    |
| locale [Language code]<br>Where [Language code] is a<br>language code (for example,<br>fr for French)                                         | Displays SMART Uninstaller<br>in a language other than the<br>operating system's<br>language.                                                                                  | The appropriate language<br>pack must be installed to<br>display SMART Uninstaller<br>in the language. |
| uilevel [Level]<br>Where [Level] is <b>none</b> , <b>basic</b> (default),<br><b>reduced</b> or <b>full</b>                                    | Specifies the user interface<br>that displays when SMART<br>Uninstaller removes the<br>software.                                                                               | Normally, <b>uilevel none</b> is used only in combination with <b>noui</b> .                           |
| no-auto-remove                                                                                                    | Disables the automatic<br>removal of supporting<br>packages (for example,<br>SMART Common Files) that<br>are no longer required after<br>the selected packages are<br>removed. | This is used only if <b>noui</b> is also included.                                                     |
| noui                                                                                                    | Doesn't display the SMART<br>Uninstaller user interface.                                                                                                    | Normally, <b>noui</b> is used only in combination with <b>uilevel none</b> .                           |
| uninstall-all                                                                                                    | Removes all detected<br>SMART packages.                                                                                                    |                                                                                                    |
| uninstall [Product names]<br>Where [Product names] is a comma<br>delimited list of product names                                              | Removes the specified products.                                                                                                    |                                                                                                    |
| uninstall-pc [Product codes]<br>Where [Product codes] is a comma<br>delimited list of product codes (see<br>Removing the software on page 41) | Removes the specified products.                                                                                                    |                                                                                                    |

# Appendix A

# Installation parameters

| Parameter | Use                                                                                                    |  |
|-----------|----------------------------------------------------------------------------------------------------|--|
| /q        | Hide the installation wizard.                                                                                                    |  |
|           |                                                                                                    |  |
|           | This is Silent mode.                                                                                                    |  |
| /qb       | Show a basic installation wizard.                                                                                                    |  |
| /qb!      | Show a basic installation wizard without a <i>Cancel</i> button.                                                                                                    |  |
| /qb+      | Show a basic installation wizard with a dialog box signaling the end of the installation.                                                                               |  |
| /qb+!     | Show a basic installation wizard without a <i>Cancel</i> button but with a dialog box signaling the end of the installation.                                            |  |
| /qr       | Show a reduced installation wizard.                                                                                                    |  |
| /qf       | Show the full installation wizard, including a dialog box signaling the end of the installation or the <i>Fatal Error</i> , <i>User Exit</i> or <i>Exit</i> dialog box. |  |
| /qn       | Hide the installation wizard and the dialog box signaling the end of the installation.                                                                                  |  |
| /qn+      | Hide the installation wizard but show the dialog box signaling the end of the installation.                                                                             |  |

#### SMART TECHNOLOGIES

smarttech.com/support smarttech.com/support/entsupport smarttech.com/kb/170518